# **Guide de l'utilisateur pour les expéditions**

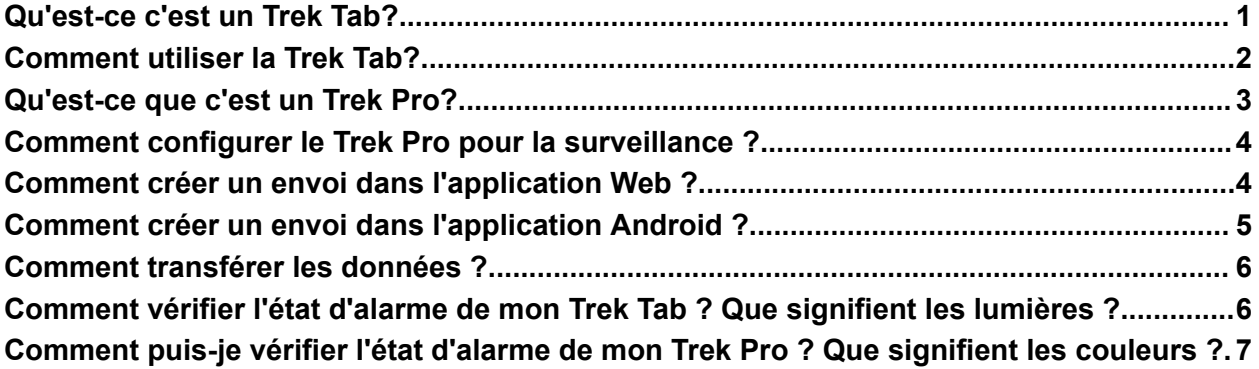

## <span id="page-0-0"></span>**[Qu'est-ce](https://help.parsyl.com/fr/knowledge/quest-ce-cest-un-trek-tab) c'est un Trek Tab?**

Le Parsyl Trek Tab est un enregistreur de données sans fil à usage unique qui surveille la température. Le Tab est conçu pour une visibilité complète sur ce qui arrive aux produits sensibles tout au long d'un envoi, de l'origine à la destination.

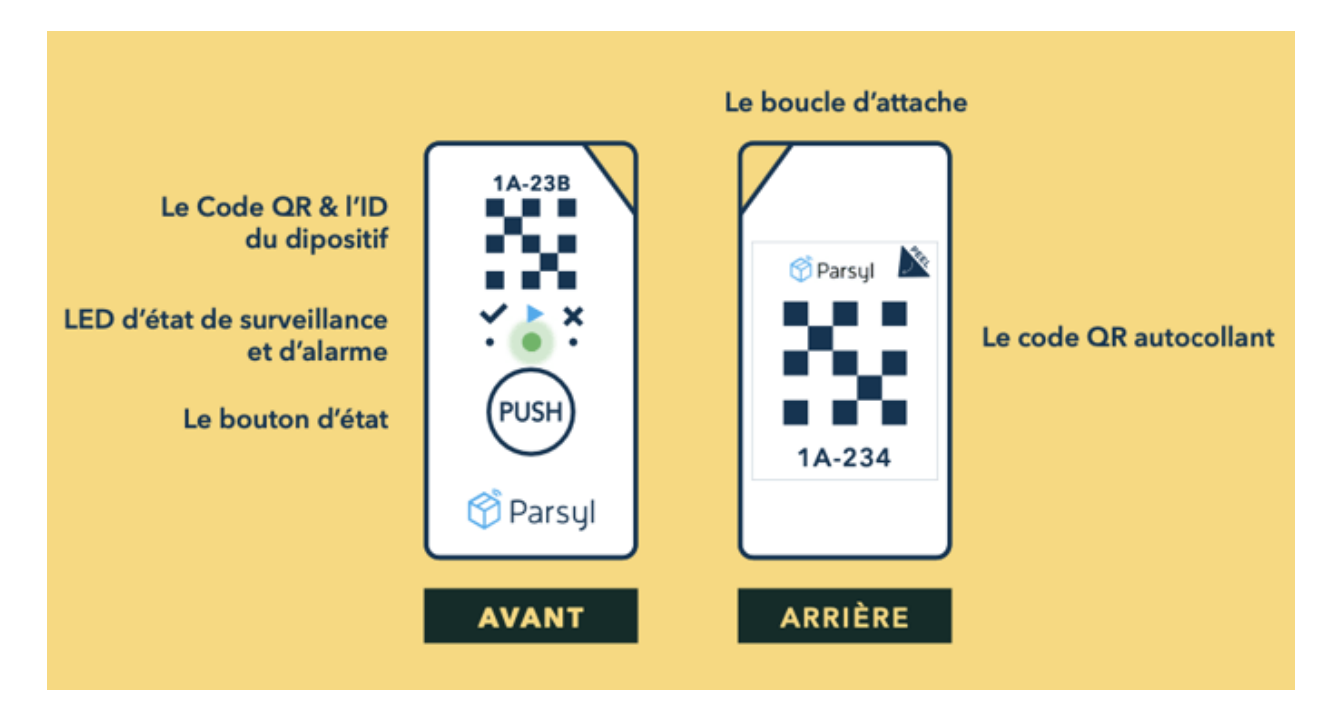

**Les fonctionnalités de la Trek Tab incluent :**

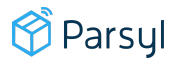

- Surveille sans fil la température
- Déchargement rapide des données via Bluetooth
- Jusqu'à 100 jours d'autonomie de la batterie pendant la surveillance
- Alarmes LED configurables
- Plus petit qu'un domino
- Durable et résistant à l'eau
- Préqualification PQS par l'OMS

## <span id="page-1-0"></span>**[Comment](https://help.parsyl.com/fr/knowledge/comment-utiliser-la-trek-tab) utiliser la Trek Tab?**

#### **Allumer la Trek Tab :**

- 1. Appuyez et maintenez le bouton central enfoncé pendant quatre secondes jusqu'à ce que le voyant central clignote en vert.
- 2. La Trek Tab est maintenant activée et en surveillance.

#### **Vérifier l'état**

Si vous n'êtes pas sûr que la Trek Tab est activée, appuyez rapidement sur le bouton central. Ne le maintenez pas enfoncé.

- Si aucun voyant ne s'allume, le dispositif n'est pas activé.
- Si le voyant central clignote en vert, le dispositif est activé.
- Si les deux voyants vor a latéraux s'allument, le dispositif a déjà été utilisé. Ne pas l'utiliser.

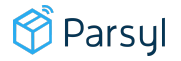

## <span id="page-2-0"></span>**[Qu'est-ce](https://help.parsyl.com/fr/knowledge/quest-ce-que-cest-un-trek-pro) que c'est un Trek Pro?**

Le Parsyl Trek Pro est un enregistreur de données sans fil qui assure le suivi de la température, du taux d'humidité et de la luminosité. Sa petite taille et sa longue autonomie en font un moyen idéal pour obtenir une visibilité sur ce qui arrive à des produits sensibles en transit et en stockage.

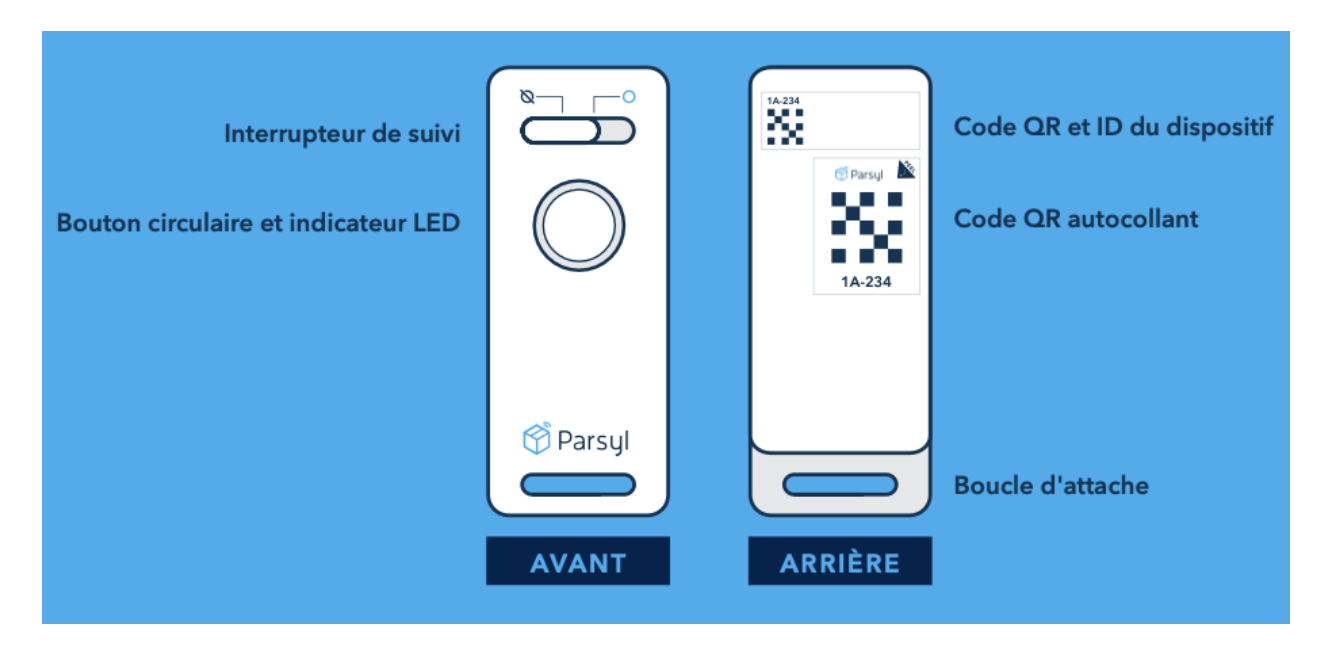

#### **Les fonctionnalités de la Trek Pro incluent :**

- Capteur de la température, du taux d'humidité et de la luminosité
- Autonomie jusqu'à 3 ans en mode suivi
- Plus petit qu'un jeu de cartes
- Durable et résistant à l'eau
- Préqualification PQS de l'OMS

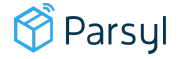

# <span id="page-3-0"></span>**Comment configurer le Trek Pro pour la [surveillance](https://help.parsyl.com/fr/knowledge/comment-configurer-le-trek-pro-pour-la-surveillance) [?](https://help.parsyl.com/fr/knowledge/comment-configurer-le-trek-pro-pour-la-surveillance)**

#### **Commencer la surveillance avec le Trek Pro**

- 1. Pour commencer la surveillance, faites glisser l'interrupteur vers la droite.
- 2. Placez le(s) Trek Pro dans la zone de stockage à froid ou l'envoi.
- 3. Les dispositifs surveillent en continu les conditions.
- 4. Connectez-vous à **l'application Web Parsyl** [\(app.parsyl.com](http://app.parsyl.cpom/) ) et créez un envoi.

## <span id="page-3-1"></span>**Comment créer un envoi dans [l'application](https://help.parsyl.com/fr/knowledge/comment-cr%C3%A9er-un-envoi-dans-lapplication-web) Web ?**

La création d'un envoi vous permet d'accéder aux données d'un dispositif Trek lorsqu'il est téléchargé sur l'application Web Parsyl [\(app.parsyl.com](http://app.parsyl.com/)).

## **Étape par étape**

- 1. Connectez-vous à **l'application Web Parsyl** [\(app.parsyl.com](http://app.parsyl.com/) ).
- 2. Sélectionnez **Envois**.
- 3. Sélectionnez **Créer un envoi**.
- 4. Saisissez des informations de base sur votre envoi (les champs obligatoires comprennent le nom de l'envoi, l'origine et la destination).
- 5. Sélectionnez l'origine et la destination dans le menu déroulant. Si une nouvelle origine ou destination doit être ajoutée, veuillez contacter le support de Parsyl.
- 6. Sélectionnez **Suivant**.
- 7. Sélectionnez un dispositif Trek dans le menu déroulant pour surveiller l'envoi. L'identifiant Trek se trouve à l'arrière du dispositif.
- 8. Saisissez un nom du dispositif (facultatif).
- 9. Sélectionnez **Créer un envoi**, ou **Suivant**, si votre entreprise utilise la fonctionnalité des parties prenantes.

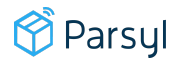

- 10. Pour ceux qui utilisent la fonctionnalité des parties prenantes :
- 11. Après avoir sélectionné **Suivant**, sélectionnez la ou les parties prenantes auxquelles vous souhaitez donner une visibilité de l'envoi dans la liste.
- 12. Sélectionnez **Créer un envoi**.

**Note:** Vous pouvez revenir en arrière et modifier ces informations à tout moment.

# <span id="page-4-0"></span>**Comment créer un envoi dans [l'application](https://help.parsyl.com/fr/knowledge/comment-cr%C3%A9er-un-envoi-dans-lapplication-android) Android [?](https://help.parsyl.com/fr/knowledge/comment-cr%C3%A9er-un-envoi-dans-lapplication-android)**

La création d'un envoi vous permet d'accéder aux données d'un dispositif Trek lorsqu'elles sont téléchargées sur l'application Web de Parsyl [\(app.parsyl.com](http://app.parsyl.com/)).

#### **Étape par étape**

- 1. Ouvrez **l'application mobile Parsyl**.
- 2. [Connectez-vous](https://help.parsyl.com/fr/knowledge/comment-me-connecter-%C3%A0-parsyl-sur-le-web/android) à Parsyl.
- 3. Accédez aux **Envois** .
- 4. Sélectionnez **+ nouvel envoi**.
- 5. Entrez les détails de l'envoi.
- 6. Les champs obligatoires sont le nom de l'envoi, l'origine et la destination.
- 7. Si une nouvelle adresse de départ ou d'arrivée doit être ajoutée, veuillez contacter Parsyl.
- 8. Sélectionnez **Ajouter Trek**.
- 9. Scannez ou sélectionnez l'ID Trek pour associer le dispositif qui sera inclus dans l'envoi.
- 10. L'ID Trek se trouve à l'arrière du dispositif.
- 11. Vous pouvez modifier ces informations à tout moment.
- 12. Sélectionnez **Créer l'envoi**.

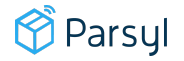

**Note 1:** Cette fonctionnalité n'est pas encore disponible pour les utilisateurs iOS. Pour les utilisateurs fonctionnant sur des systèmes iOS, veuillez créer les expéditions sur l'application Web Parsyl.

**Note 2:** Cette fonctionnalité nécessite un compte Parsyl. Si vous avez besoin de créer un compte, veuillez contacter l'administrateur de votre entreprise ou support@parsyl.com si votre entreprise n'a pas encore de compte administrateur.

## <span id="page-5-0"></span>**[Comment](https://help.parsyl.com/fr/knowledge/comment-transf%C3%A9rer-les-donn%C3%A9es) transférer les données ?**

Les données enregistrées sur les Trek Tabs et les Trek Pro peuvent être déchargées via l'application mobile Parsyl, qui peut être téléchargée depuis les magasins d'applications Apple App Store ou Google Play.

### **Étape par étape**

- 1. Téléchargez **l'application mobile Parsyl** depuis le Google Play Store ou l'Apple App Store.
- 2. Ouvrez **l'application mobile Parsyl** et appuyez sur SCAN DEVICE. Une connexion n'est pas requise pour transférer les données.
- 3. Scannez le code QR sur le Trek ou sélectionnez l'identifiant du Trek dans la liste des appareils à proximité.
- 4. Appuyez sur TRANSFER DATA et restez près de l'appareil jusqu'à ce que l'application indique un transfert de données réussi.

**Note :** Les utilisateurs n'ont pas besoin d'être connectés pour transférer des données.

# <span id="page-5-1"></span>**[Comment](https://help.parsyl.com/fr/knowledge/comment-v%C3%A9rifier-l%C3%A9tat-dalarme-de-mon-trek-tab-que-signifient-les-lumi%C3%A8res) vérifier l'état d'alarme de mon Trek Tab ? Que [signifient](https://help.parsyl.com/fr/knowledge/comment-v%C3%A9rifier-l%C3%A9tat-dalarme-de-mon-trek-tab-que-signifient-les-lumi%C3%A8res) les lumières ?**

Une fois qu'un envoi arrive, vous pouvez voir s'il y a une alarme ou si une excursion de température s'est produite. Tout le monde peut le faire, aucune connexion n'est requise.

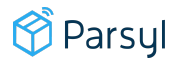

### **Étape par étape**

- 1. Appuyez rapidement sur le bouton au milieu du Trek Tab.
- 2. Vérifiez les LED pour l'état de la température.
	- a. Si la lumière gauche  $\sqrt{ }$  clignote en vert, aucun problème n'a été enregistré avec l'envoi.
	- b. Si la lumière droite ✖ clignote en rouge, un avertissement ou une alarme de l'envoi a été enregistré. Une lumière rouge n'indique pas un problème avec le Tab.

**Note :** Les utilisateurs n'ont pas besoin d'être connectés pour transférer des données.

## <span id="page-6-0"></span>**[Comment](https://help.parsyl.com/fr/knowledge/comment-puis-je-v%C3%A9rifier-l%C3%A9tat-dalarme-de-mon-trek-pro-que-signifient-les-couleurs) puis-je vérifier l'état d'alarme de mon Trek Pro ? Que [signifient](https://help.parsyl.com/fr/knowledge/comment-puis-je-v%C3%A9rifier-l%C3%A9tat-dalarme-de-mon-trek-pro-que-signifient-les-couleurs) les couleurs ?**

Une fois qu'un envoi arrive, vous pouvez voir s'il y a une alarme ou si une excursion de température s'est produite. Tout le monde peut le faire, aucune connexion n'est requise.

### **Étape par étape**

- 1. Appuyez sur le bouton au milieu du Trek Pro pour afficher l'état.
- 2. La couleur du bouton au milieu indique l'état de l'excursion :
	- a. Vert : aucun problème enregistré.
	- b. Jaune : un avertissement enregistré.
	- c. Rouge : une alarme enregistrée.

**Note :** Pour une analyse de données plus approfondie, transférez vos données sur la plateforme Parsyl en scannant le dispositif avec l'application mobile Parsyl.

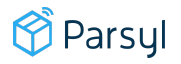